## **END OF DAY PROCESS – COMPLETED ON POS1 AT CENTRE CLOSURE**

## **CREATING A BIG BAG**

Click on Cash Management Button

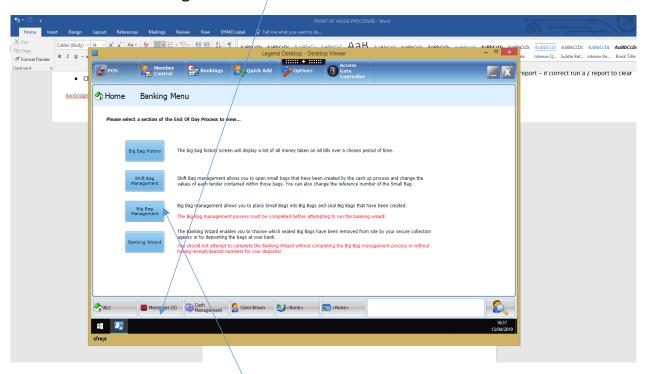

- Click on Big Bag Management
- Click on Create New Big Bag
- Enter your username and password
- Enter the reference number BLC/POS1/ staff Initals/Date created
- Click Next the following screen will list all small bags created.
- Check the date references on each small bag, there should be one small bag for each
  Cash Lift Report, or number of shifts for the current date
- Tick each individual small bag (or select all if all small bags relate to the current date)
  and move into new Big Bag
- A total Cash Lift will be displayed for all small bags moved across check that the amount displayed agrees with the total income recorded on the Daily Cash Sheet before sealing the big bag

NOTE: If there are any discrepancy, DO NOT seal the bag. The bag can be sealed later when the discrepancy has been investigated.